# **Aruba Instant**

# **Quick Start Guide**

This Quick Start Guide assists you to quickly connect and configure Aruba Instant. To learn more about Aruba Instant and for detailed configuration information, see *Aruba Instant User Guide*.

# **Getting Started**

# **Unpack and Power on IAP**

After unpacking the Instant Access Point (IAP), check the power requirements and connect the IAP.

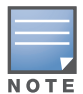

## **Connect**

To connect the IAP to your network, plug in a LAN cable to Ethernet port (on the back side of the device). The Ethernet port LED turns green.

# **Provision**

IAPs can be provisioned automatically, through AirWave or Aruba Central, or by manually connecting to an existing provisioning network. Based on your IAP provisioning requirements, use the following methods.

## **Functional IAP in the Network**

To automatically configure an IAP, check if your network has an IAP that is configured and operational. If you have a configured IAP in your network, connect the new IAP to the same VLAN or subnet.

Based on the IAP model, you can power on the IAP by using an AC adapter or Power over Ethernet (PoE). Use the option that suits your IAP deployment environment.

# **Aruba AirWave and Aruba Activate**

If both Aruba Activate and Aruba AirWave are deployed to manage the network, wait for the radio LEDs to turn green.

# **Aruba Central**

If you have subscribed for Central:

- 1. Go to https://portal.central.arubanetworks.com and log in with your user credentials.
- 2. Connect your AP to the wired network.
- 3. Complete the AP configuration through the Central portal.

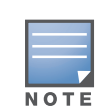

## **Instant UI**

Instant user interface is a standard web-based interface that allows you to configure and monitor an IAP network.

To start using the Instant UI, perform the following steps:

- 1. Using a wireless client, scan the wireless networks and connect to the **instant** SSID.
- 2. Using a web browser, go to http://instant.arubanetworks.com.
- 3. Log in to the Instant UI with **admin** and **admin** as username and password respectively.

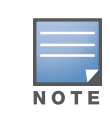

4. If the **Country Code** window is displayed after a successful login, select

# a country from the list.

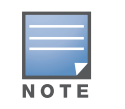

- 5. If the Instant UI is used for managing IAPs, proceed to [Creating a](#page-0-0)  [Wireless Network.](#page-0-0) If AirWave is deployed for managing the netwok, perform the following steps.
- a. Click **Set Up Now** at the bottom of the Instant UI to configure AirWave. The **System** window appears.
- b. Click the **Admin** tab. In the **AirWave** section, enter the **Shared Key** and **AirWave IP** details. Contact your local network administrator to obtain these details.

<span id="page-0-0"></span>Creating a Wireless Network

- 
- To create a wireless network using the Instant UI, perform the following

steps:

- 1. From the Instant UI main window, click **New** under the **Networks** section. The **New WLAN** window appears.
- 2. In the **WLAN Settings** tab, enter a name (SSID) for the network. This name is used for identifying the Network.
- 3. Click **Next**. The **VLAN** tab details are displayed.
- 4. In the **VLAN** tab, select the required **Client IP assignment** and **Client VLAN assignment** options.
- 5. Click **Next**. The **Security** tab details are displayed.
- settings.
- 7. Click **Next.** The **Access** tab details are displayed.
- specified.
- 6. In the **Security** tab, enter a unique passphrase and retype it to confirm. You can use the default values or customize the security
- 8. In the **Access** tab, ensure that the **Unrestricted** access control is

9. Click **Finish.** The new network is added and displayed in the **Networks** window.

For more information on configuring different types of wireless network such as Employee, Guest, or Voice, see *Aruba Instant User Guide*.

# **Verifying the Operating Status**

After setting up an IAP and creating a wireless networks, use the Instant UI or the LEDs to verify the operating status.

# **Verifying Status Using LEDs**

You can use the LEDs to verify that both radios are active after the AP initialization and configuration.

The following table lists the Ethernet ports available on an IAP and the corresponding status indication:

The IAPs boot with factory default configuration and will try to provision automatically. If the automatic provisioning is successful, the instant SSID will not be available. If AirWave and Activate, or Central are not reachable and the automatic provisioning fails, the instant SSID becomes available and the

users can connect to a provisioning network by using the instant SSID.

Aruba recommends that you change the administrator credentials after the initial configuration. For more information, see the *Management Authentication Settings* section in *Aruba Instant User Guide*.

The **Country Code** window appears only when the IAP-ROW (Rest of World) variants are installed. The country code setting is not applicable to the IAPs designed for US, Japan, and Israel.

### Table 1 *Ethernet Ports*

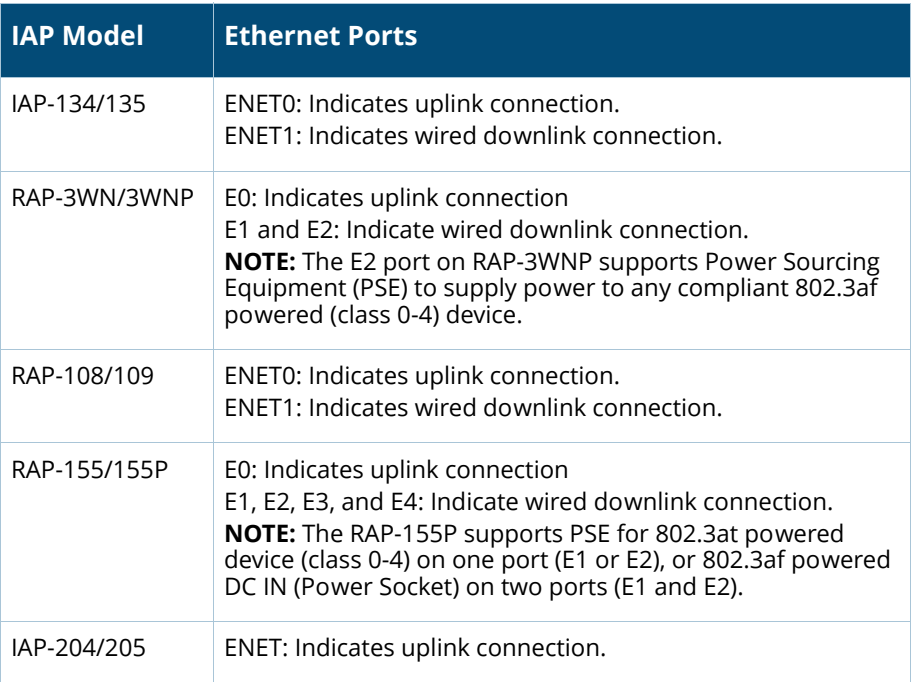

www.arubanetworks.com 1344 Crossman Avenue Sunnyvale, California 94089 Phone: 408.227.4500 Fax 408.227.4550 Aruba Instant | Quick Start Guide Part Number 0511764-01 | April 2015

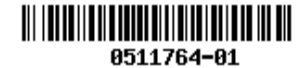

# Aruba Instant

Quick Start Guide

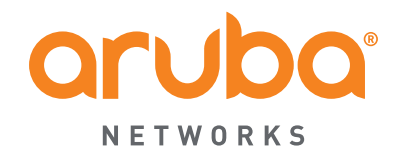

NETWORKS

### **Contacting Support**

Support Site

Airheads Social Forums ar

North American Telephon

International Telephones

Software Licensing Site

WSIRT Email Please email details of any problem found in an Aruba

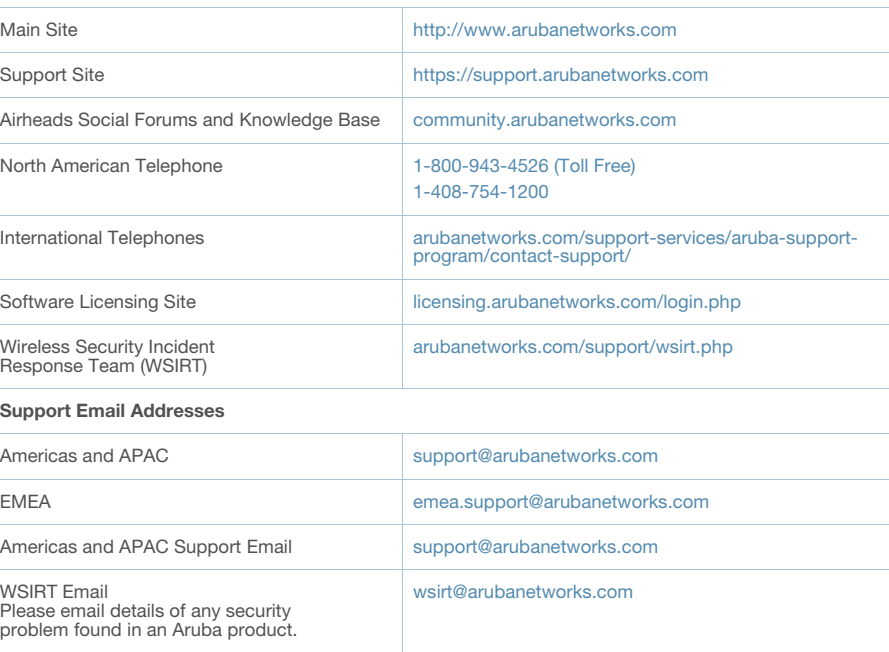

Wireless Security Incident Response Team (WSIRT)

**Support Email Addresse** 

Americas and APAC

Americas and APAC Supp

#### **Copyright**

© 2015 Aruba Networks, Inc. All rights reserved. Aruba Networks®, Aruba NetworksTM (stylized), People Move Networks Must Follow®, Mobile Edge Architecture®, RFProtect®, Green Island®, ClientMatch®, Aruba Central®, Aruba Mobility Management System™, ETips™, Virtual Intranet Access™, Aruba Instant™, ArubaOS™, xSec™, ServiceEdge™, Aruba ClearPass Access Management System™, AirMesh™, AirWave™, Aruba@Work™, Cloud WiFi™, Aruba Cloud™, Adaptive Radio Management™, Mobility-Defined Networks™, Meridian™ and ArubaCareSM are trademarks of Aruba Networks, Inc. registered in the United States and foreign countries. Aruba Networks, Inc. reserves the right to change, modify, transfer or otherwise revise this publication and the product specifications without notice.

#### **Open Source Code**

Certain Aruba products include Open Source software code developed by third parties, including software code subject to the GNU General Public License (GPL), GNU Lesser General Public License (LGPL), or other Open Source Licenses. Includes software from Litech Systems Design. The IF-MAP client library copyright 2011 Infoblox, Inc. All rights reserved. This product includes software developed by Lars Fenneberg et al. The Open Source code used can be found at this site:

#### http://www.arubanetworks.com/open\_source

#### **Legal Notice**

The use of Aruba Networks, Inc. switching platforms and software, by all individuals or corporations, to terminate other vendors' VPN client devices constitutes complete acceptance of liability by that individual or corporation for this action and indemnifies, in full, Aruba Networks, Inc. from any and all legal actions that might be taken against it with respect to infringement of copyright on behalf of those vendors.

#### **Warranty**

This hardware product is protected by the standard Aruba warranty of one year parts/labor. For more information, refer to the ARUBACARE SERVICE AND SUPPORT TERMS AND CONDITIONS.

For information on the AP LED status indicators, see the *AP Installation Guide* provided with the IAP package.

# **Verifying Status Using Instant UI**

To verify that the wireless network is available and the SSID is broadcasted, perform the following steps:

- 1. Verify that the newly created network is displayed in the **Networks** window.
- 2. Disconnect the client from **instant**, the default provisioning network to which your client system is connected.
- 3. Connect your client to the newly created network.
- 4. Log in to the Instant UI with the administrator credentials. The **instant** provisioning network is automatically deleted and will no longer be available.

# **Converting an IAP**

You can convert an IAP to operate as a Campus AP or Remote AP managed by an Aruba Mobility Controller. To convert an IAP through the Instant UI, perform the following steps:

- 1. Log in to the Instant UI with the administrator credentials.
- 2. Click the **Maintenance** link at the top right corner of the Instant main window.
- 3. Click the **Convert** tab.
- 4. Based on your requirement, select an appropriate option from the **Convert one or more Access Points to** drop-down menu.
- 5. Enter the IP address of the Mobility Controller.
- 6. Click **Convert Now**. The IAP reboots and begins operating in the mode that you configured.

To convert an IAP from a controller-managed mode to Instant mode, manually reset the IAP.

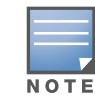

For more information on the IAP conversion process, see the *Aruba Instant User Guide*.

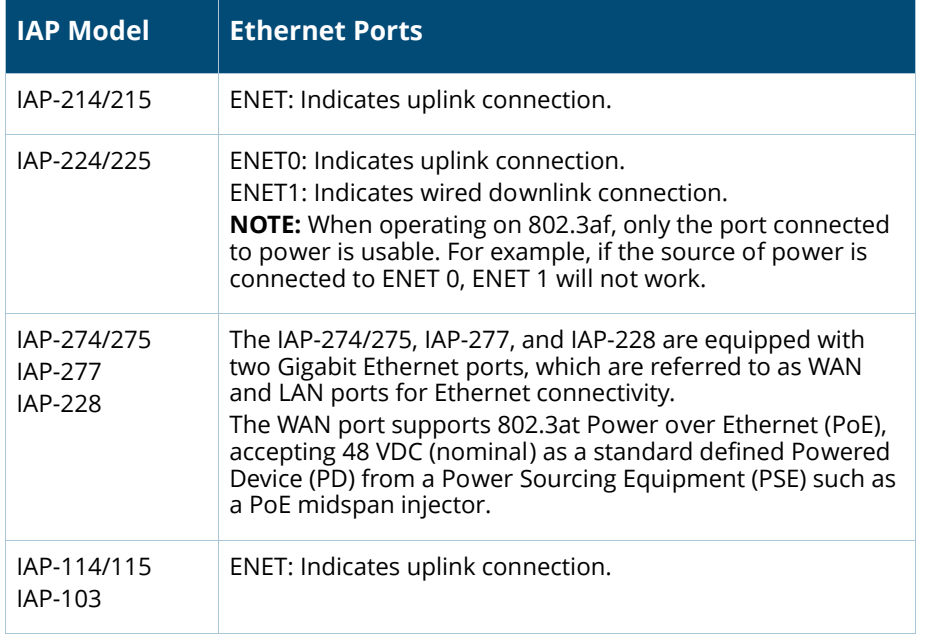

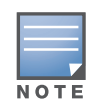

IAP-205H does not display Ethernet link status, but includes two LED indicators that display AP status and the POE PSE power status.

#### Table 1 *Ethernet Ports*

To reset an IAP, press and hold the reset button using a small and narrow object such as a paper clip. Power on the IAP without releasing the reset button. The power LED flashes within five seconds indicating that the reset is completed.

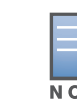